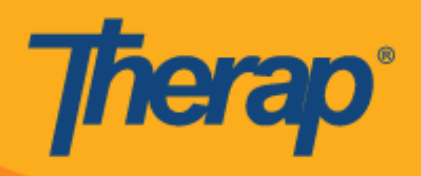

## **جدولة تسجيل الوصول الذاتي ألجهزة Apple**

سيتمكن المستخدمون من الدخول إلى خيار **Self Check-In (تسجيل الوصول الذاتي)** في وحدة Scheduling (الجدولة) من Dashboard( لوحة التحكم( الخاصة بهم إذا تم تمكين Scheduling Mobile( الجدولة للهاتف المحمول( لصالح مقدم الخدمة. ال يمكن إنشاء جداول Self Check-In (تسجيل الوصول الذاتي) إلا للخدمات التي تم تحديدها لحقل Self Check-In-Able Service )الخدمة القابلة لتسجيل الوصول الذاتي( في صفحة Setup Provider( إعداد مقدم الخدمة( تحت Scheduling( الجدولة( في عالمة التبويب Admin (المسؤول)، والتي تمت إضافتها أيضًا إلى حقل Service Description/Code (رمز/وصف الخدمة) في صفحة Setup Staff( إعداد الموظفين(.

- **[اإلنشاء وتسجيل الوصول إلى جدول تسجيل الوصول الذاتي](https://help.therapservices.net/app/answers/detail/a_id/2929/kw/Scheduling/related/1#Check-In)** 
	- **تسجيل المغادرة من جدول تسجيل الوصول الذاتي**

**اإلنشاء وتسجيل الوصول إلى جدول تسجيل الوصول الذاتي** 

**.1** في صفحة Login( تسجيل الدخول(، أدخل Name Login( اسم تسجيل الدخول(، وPassword( كلمة المرور(، و Provider Code) (رمز مقدم الخدمة).

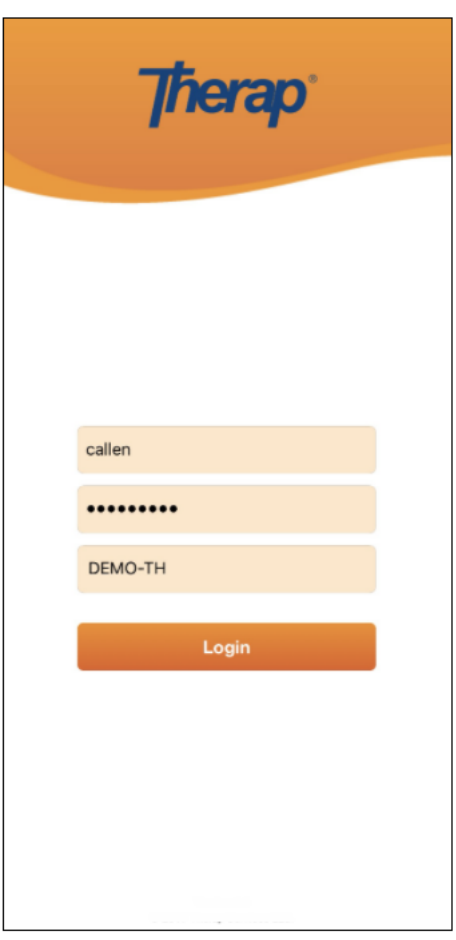

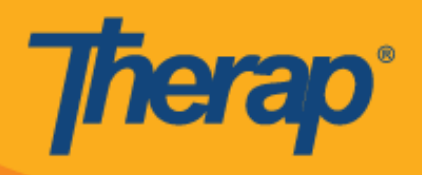

**.2** انقر فوق خيار **EVV/Scheduling( الجدولة/التحقق اإللكتروني من الزيارة(** في Dashboard( لوحة التحكم( الخاصة بك.

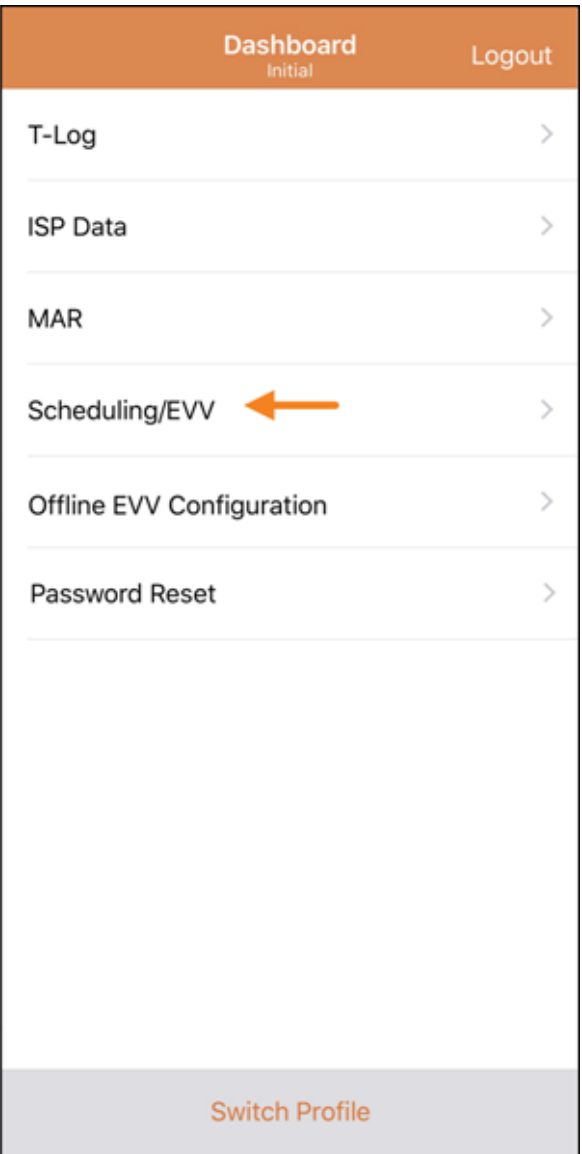

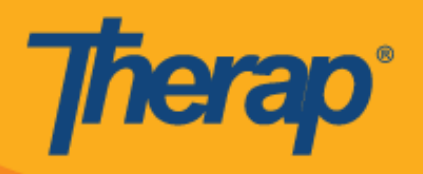

**.3** انقر فوق رابط **In-Check Self( تسجيل الوصول الذاتي(** لتفتح صفحة جدول **In-Check Self**( تسجيل الوصول الذاتي(. )تم استبدال لقطة الشاشة(

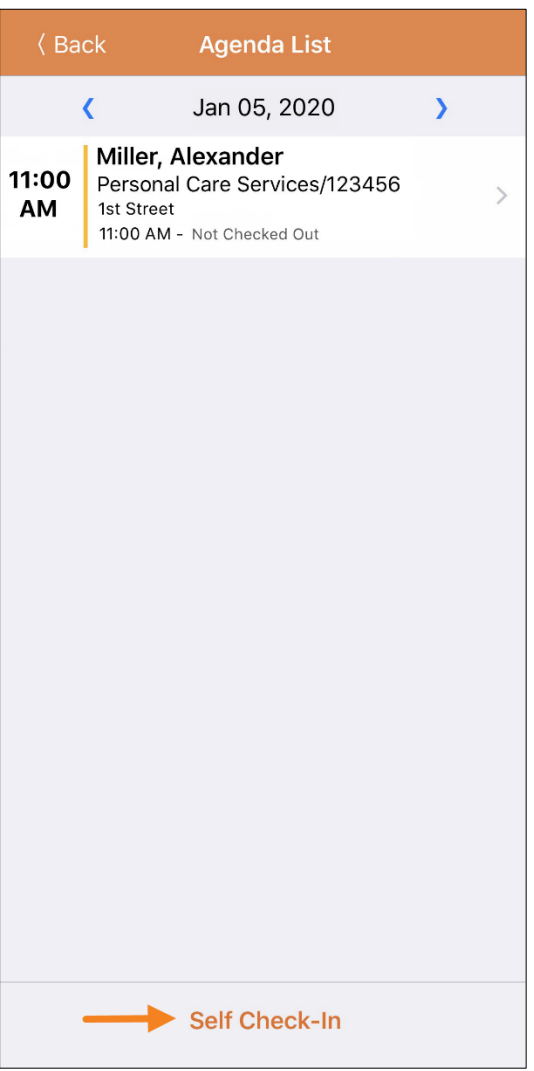

**.4** بالنسبة إلى جداول In-Check Self( تسجيل الوصول الذاتي(، سيرصد التاريخ والوقت في حقل Date Start( تاريخ البدء( تاريخ تسجيل وصول المستخدم ووقته في الشريحة. ستستند مدة الشريحة في البداية إلى Default Slot Duration (مدة الشريحة الافتراضية) المختارة في صفحة Provider Setup (إعداد مقدم الخدمة) (مثل 15 دقيقة أو 30 دقيقة أو 45 دقيقة أو ساعة أو ساعتين) وسيتحدد حقل End Date (تاريخ الانتهاء) وفقًا لذلك. يستطيع المستخدم إدخال حقل Individual (فرد)، وProgram )برنامج(، وService( خدمة( إال أن حقل Staff( فريق العمل( سيتحدد تلقائًّيا. يتم تحديد حقل Billable( قابل لتحرير فاتورة( تلقائًّيا على **Yes( نعم(**، لكن يمكن تغييره إلى **No( ال(** عند الحاجة. )تم استبدال لقطة الشاشة(

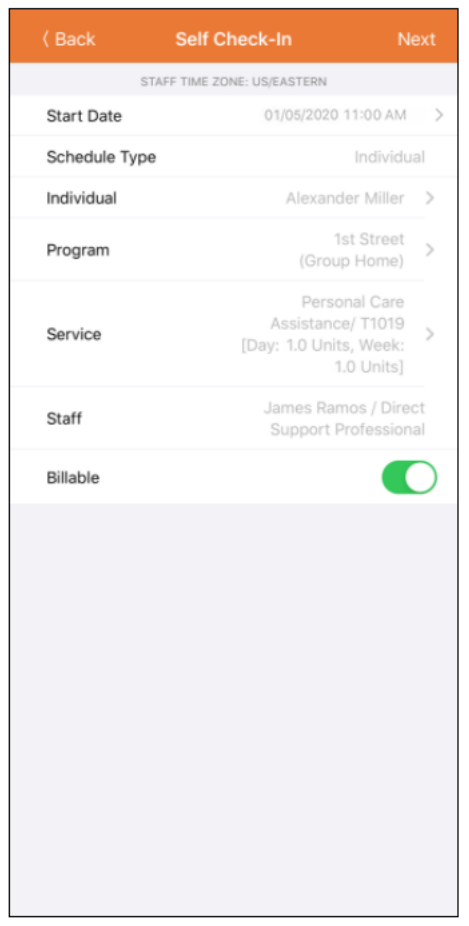

ستتحدد الخدمات في صفحة الخدمة على أساس الشروط التالية:

- o مطلوب إضافة Service( الخدمة( إلى حقل Service Able-In-Check Self( الخدمة القابلة لتسجيل الوصول الذاتي) في صفحة Provider Setup (إعداد مقدم الخدمة).
- o مطلوب إضافة Service( الخدمة( إلى حقل Code/Description Service( وصف/رمز الخدمة( في صفحة Setup Staff( إعداد فريق العمل(.
	- o يجب أن يتوفر Authorization Service( تفويض خدمة( لتلك الخدمة والفرد والبرنامج بحالة االعتماد.

**Therap**<sup>®</sup>

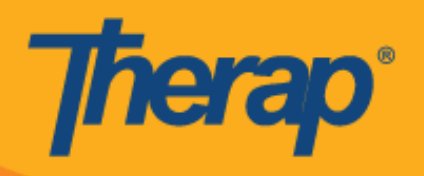

.5 بعد إدخال المعلومات المطلوبة، انقر فوق زر **Next( التالي(** لالنتقال إلى صفحة In-Check( تسجيل الوصول(. في صفحة In-Check( تسجيل الوصول( يستطيع المستخدمون اختيار العنوان الذي يمثل أفضل وصف للموقع الحالي ويستطيعون إدخال تعليقات. تم تقسيم المكونات التي في العنوان أثناء تسجيل الوصول والمغادرة باستخدام فواصل وتظهر على شكل 1 Street( الشارع 1) و2 Street (الشارع 2) (إذا كان متاحًا) و City State (المدينة والولاية) و Zip code (الرمز البريدي) و Country (البلد).

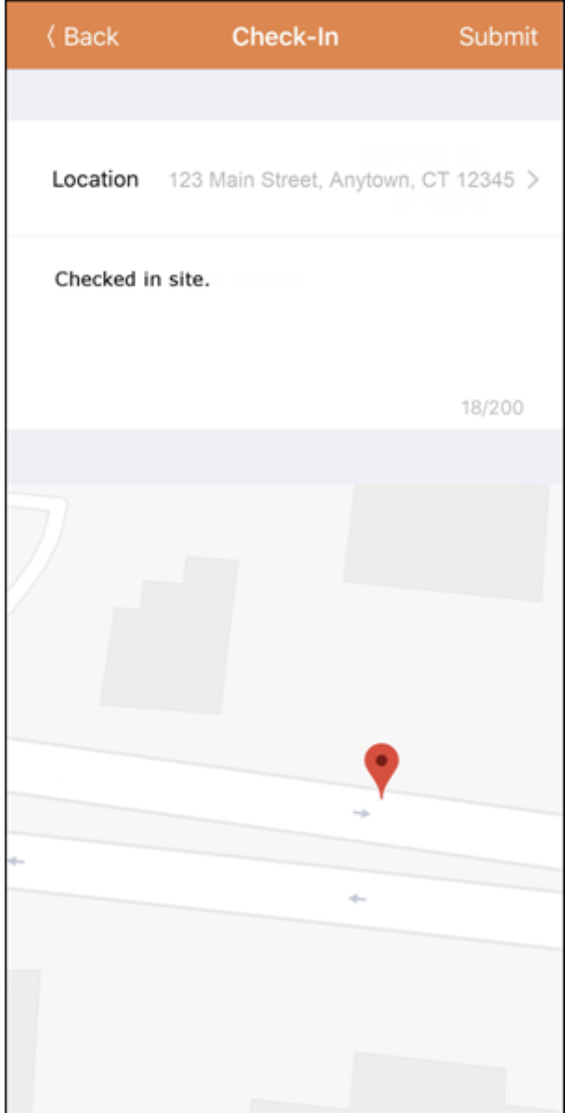

.6 بعد اكتمال تسجيل الوصول إلى شريحة مجدولة ستظهر صفحة Record Agenda( سجل جدول األعمال( كالتالي. )تم استبدال لقطة الشاشة(

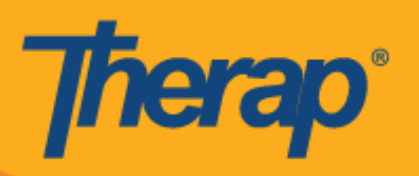

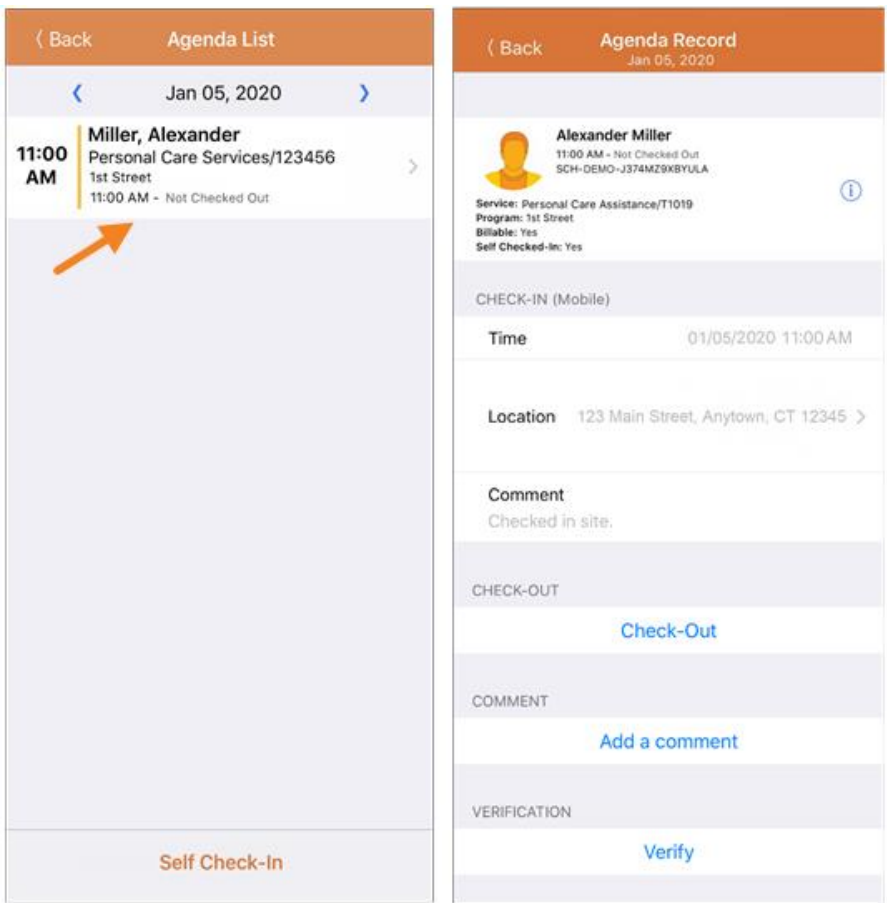

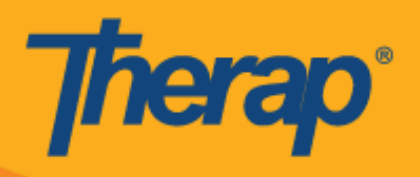

**تسجيل المغادرة من جدول تسجيل الوصول الذاتي** 

**.1** سيتم تمكين رابط **Out-Check( تسجيل المغادرة(** بمجرد أن يسجل المستخدم الوصول إلى شريحة مجدولة. يستطيع المستخدم الآن أن يمرر الشريحة المجدولة ليتم توجيهها إلى صفحة Check Out (تسجيل المغادرة). )تم استبدال لقطة الشاشة(

> **(Back) Agenda List** Today  $\overline{\mathbf{C}}$ Jan 05, 2020  $\overline{\phantom{0}}$ er, Alexander Care Assistance/T1019  $\overline{\phantom{1}}$ treet AM - Not Checked Out Self Check-In

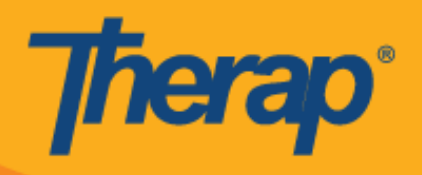

**.2** عند تسجيل المغادرة، يستطيع المستخدمون اختيار العنوان الذي يمثل أفضل وصف للموقع الحالي ويستطيعون إدخال تعليقات. عند إدخال المواقع، يرجى التأكد من تحديد **Accuracy High( دقة مرتفعة(** إلعداد Mode Location( وضع الموقع( في الجهاز الذي تستخدمه لكي يحدد الموقع بدقة.

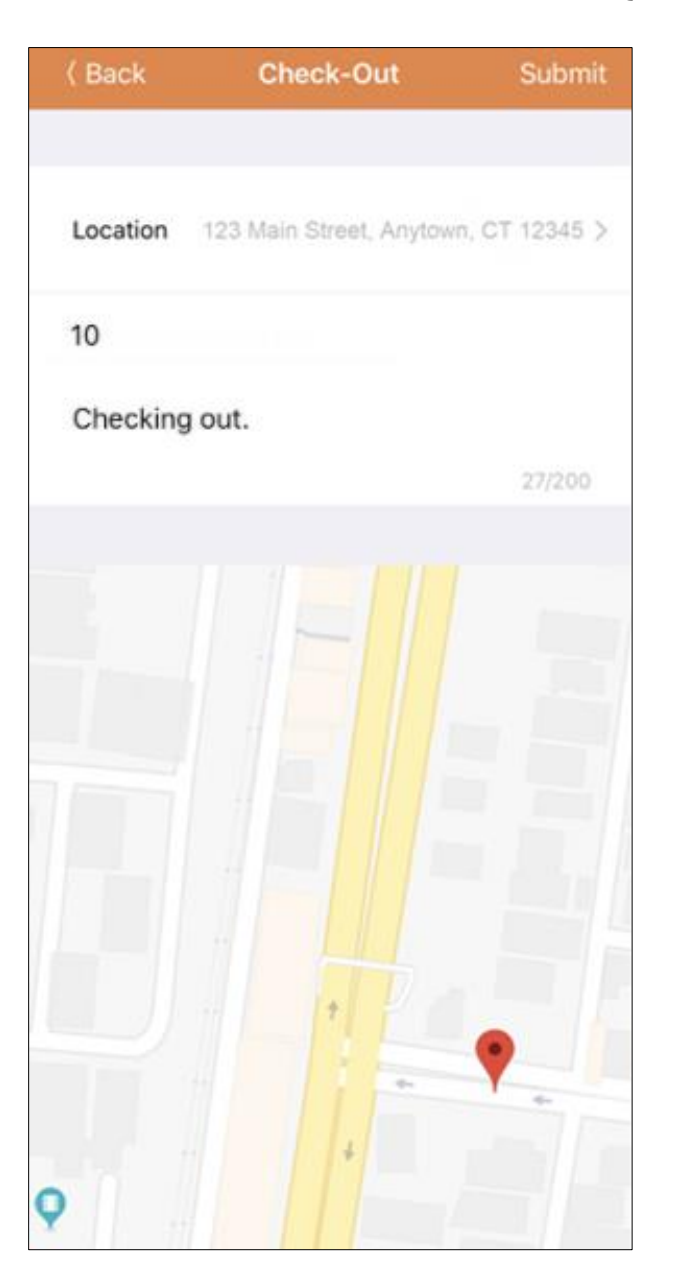

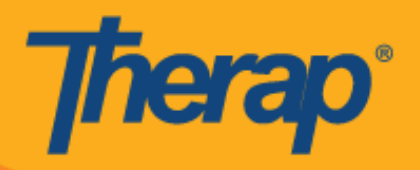

**.3** بعد اكتمال تسجيل الوصول وتسجيل المغادرة، ستظهر صفحة Record Agenda( سجل جدول األعمال( كالتالي. )تم استبدال لقطة الشاشة(

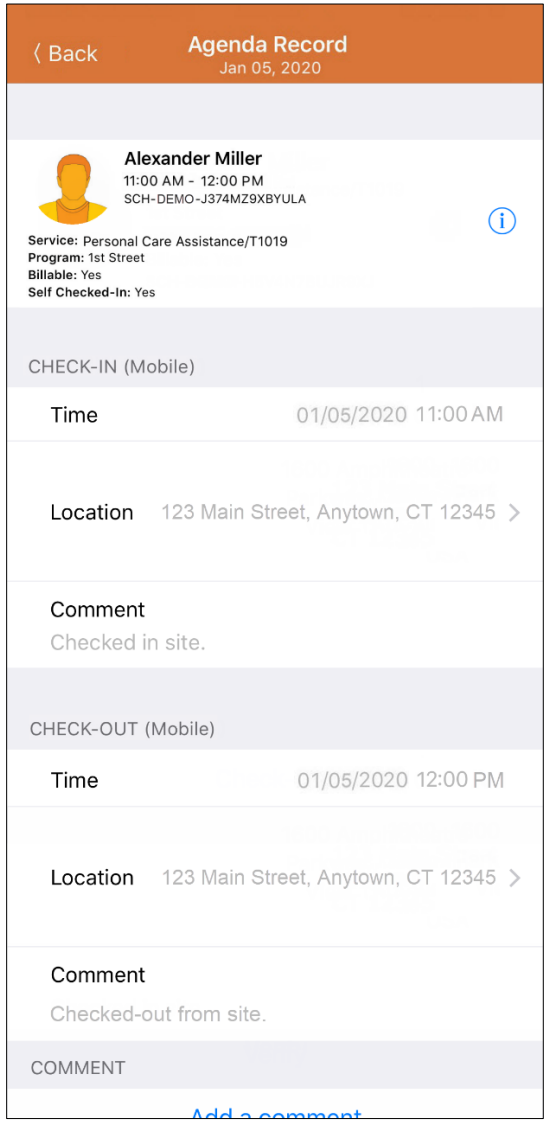

**.4** ستعرض صفحة Record Agenda( سجل جدول األعمال( التغير في وقت انتهاء شريحة مجدولة.

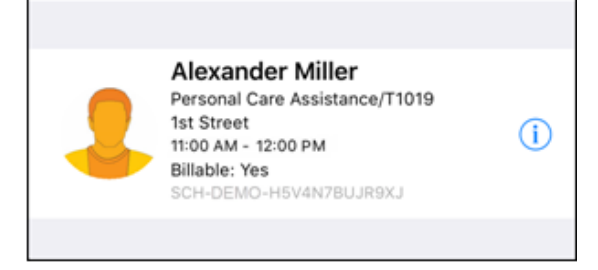